## How to Install the Notebook Samples

There are several samples that demonstrate the IBM Cognos Analytics notebook feature. Follow these steps to install and view the notebook samples:

- 1. Configure the Jupyter service location in Cognos Analytics
- 2. Import the deployment named *IBM\_Cognos\_Notebook\_Samples.zip*

## **Step 1: Configure Jupyter service location**

- 1. Prerequisite: Set up a Jupyter server using these instructions.
- 2. Configure the Jupyter service location to point to the Jupyter server. Launch IBM Cognos Analytics and click *Manage*
- 3. Click *Configuration*.
- 4. Click *System.*
- 5. Expand the *Environment* section and enter your *Jupyter service location.*
- 6. Click *Apply*.
- 7. Log out of Cognos Analytics and log back in.
- 8. Click <sup>+</sup> New</sup> Now you should see the *Notebook* **E.** Notebook option in the menu.

## **Step 2: Import the deployment**

- 1. To import the deployment of notebook samples into your IBM Cognos Analytics environment, find the deployment named *IBM\_Cognos\_Notebook\_Samples.zip* in the <cognos\_analytics\_installation\_location>/samples/notebooks folder and copy it into the default Deployment folder (e.g. <installation\_location>/deployment).
- 2. Follow the generic steps in this video to import the deployment: How to import a deployment in IBM Cognos Analytics, leaving most of the settings at their defaults. However, on the *Run with options* page at the end of this process, make sure that you click *Do not Assign new IDs during import*.

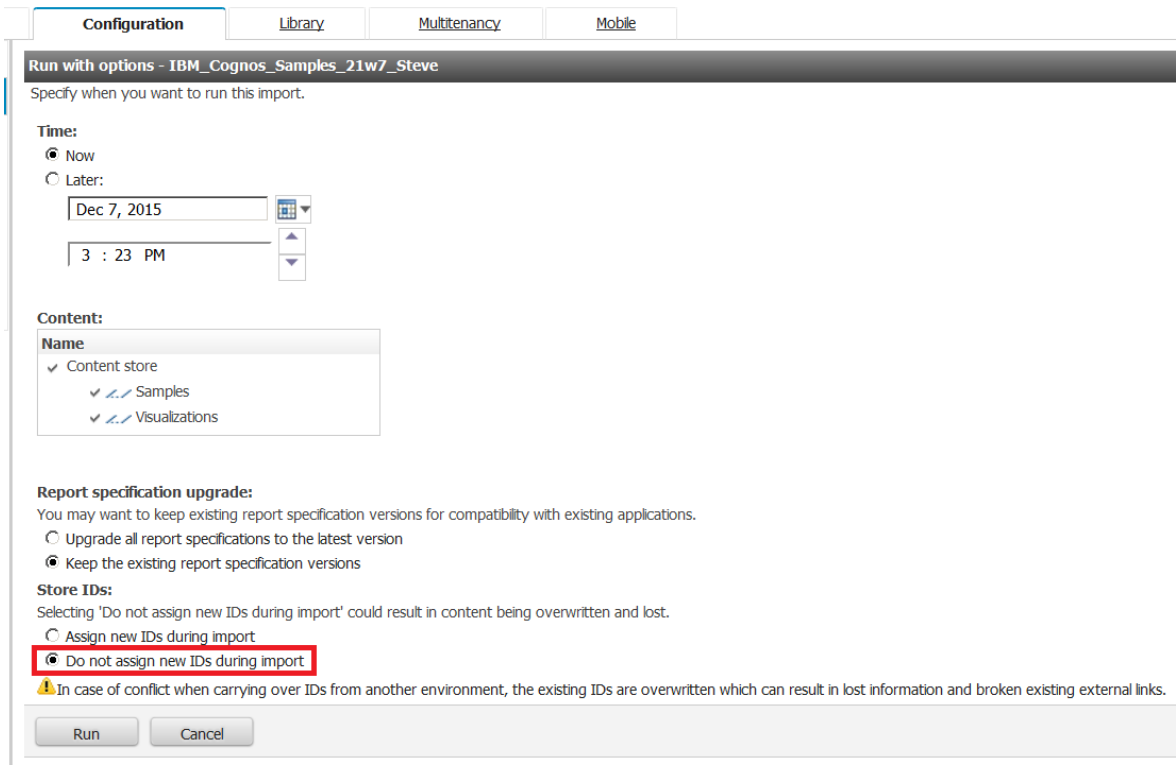

3. After the import is complete, you can navigate to the notebook samples by clicking *Team content > Samples > Notebooks*

Note: Here are the steps on how to set up an IBM Cognos Analytics Jupyter server.